# **MODULI I/O ETHERNET**

# Manuale d'uso

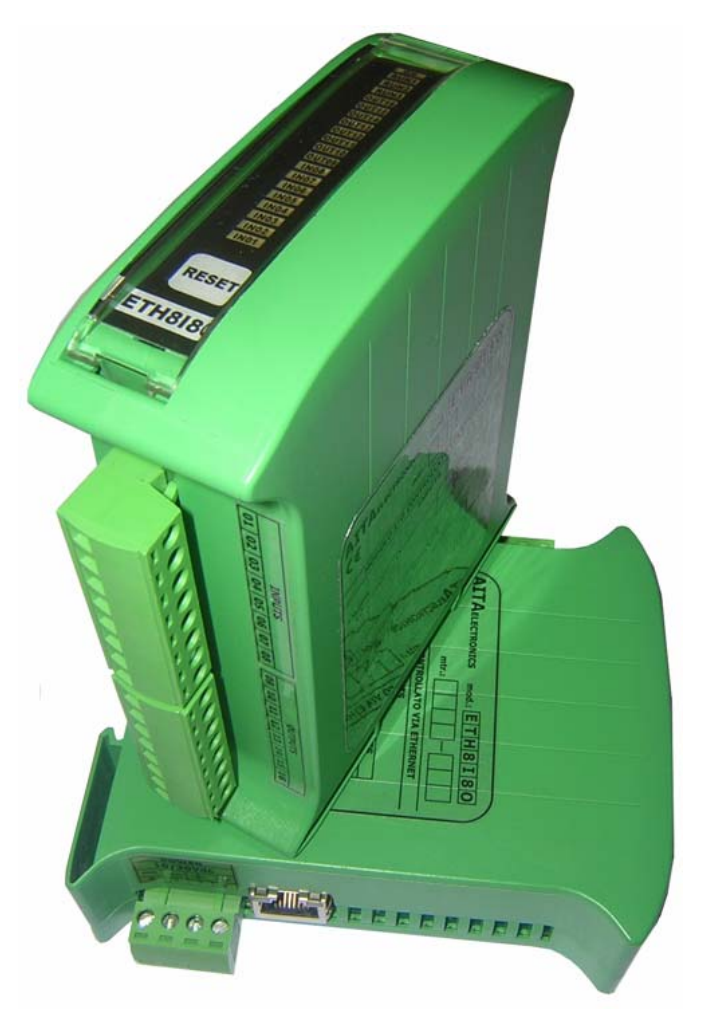

## **ETH8I8O, ETH16I, ETH16O**

Versione 01 Settembre 2014

**AITA ELECTRONICS s.a.s. 13823 - STRONA (BIELLA) Via Fontanella Ozino, 17/a TEL.: 015/7427491 FAX.: 015/7427491 www.aitaelectronics.it email: info@aitaelectronics.it** 

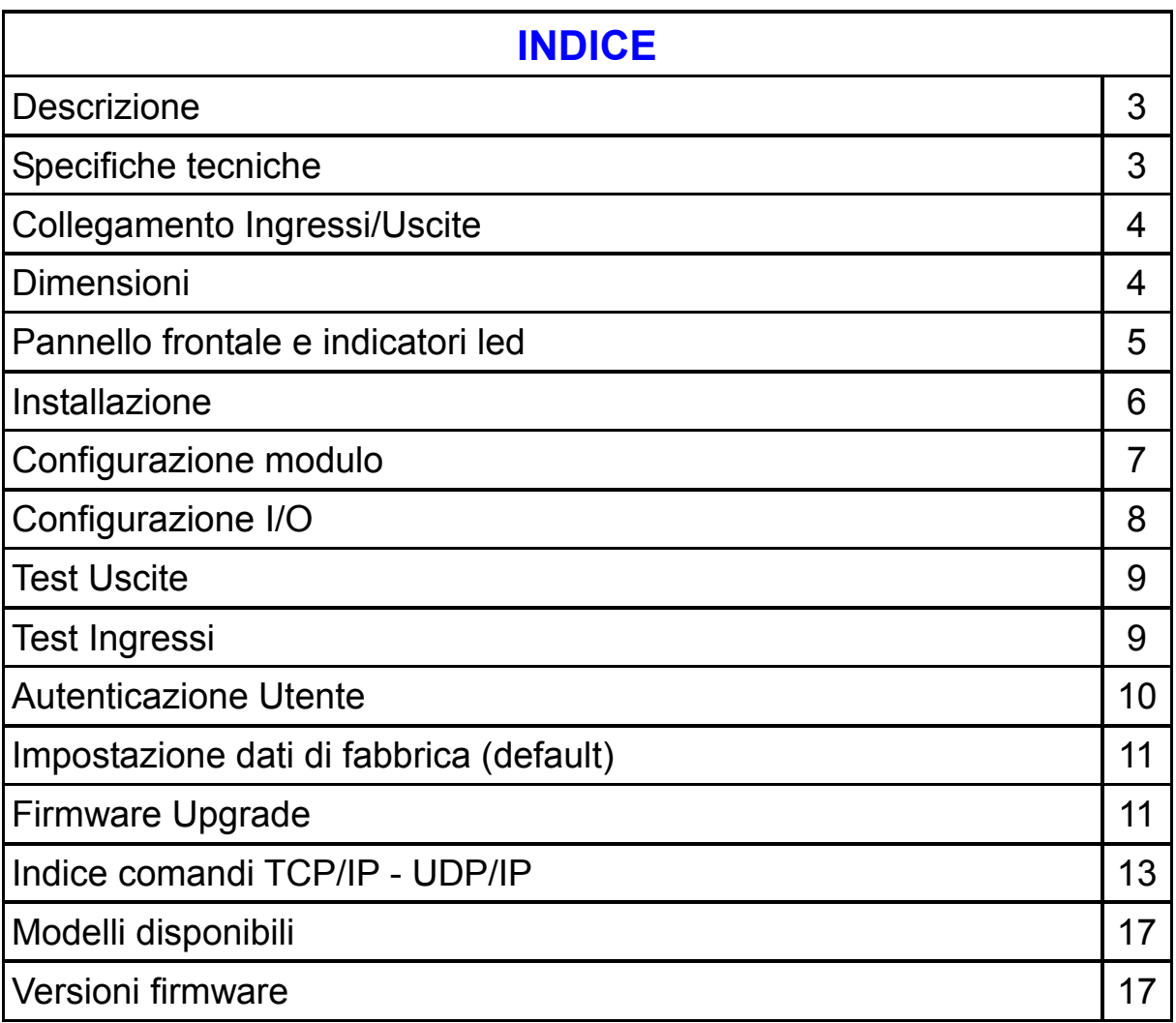

#### **Descrizione**

 Gli apparati della serie **ETH** sono dei moduli di ingresso/uscita controllabili attraverso la rete ethernet. Attualmente disponibili in tre configurazioni:

**ETH8I8O** : 8 ingressi + 8 uscite **ETH16I** : 16 ingressi **ETH16O** : 16 uscite

#### **Specifiche tecniche**

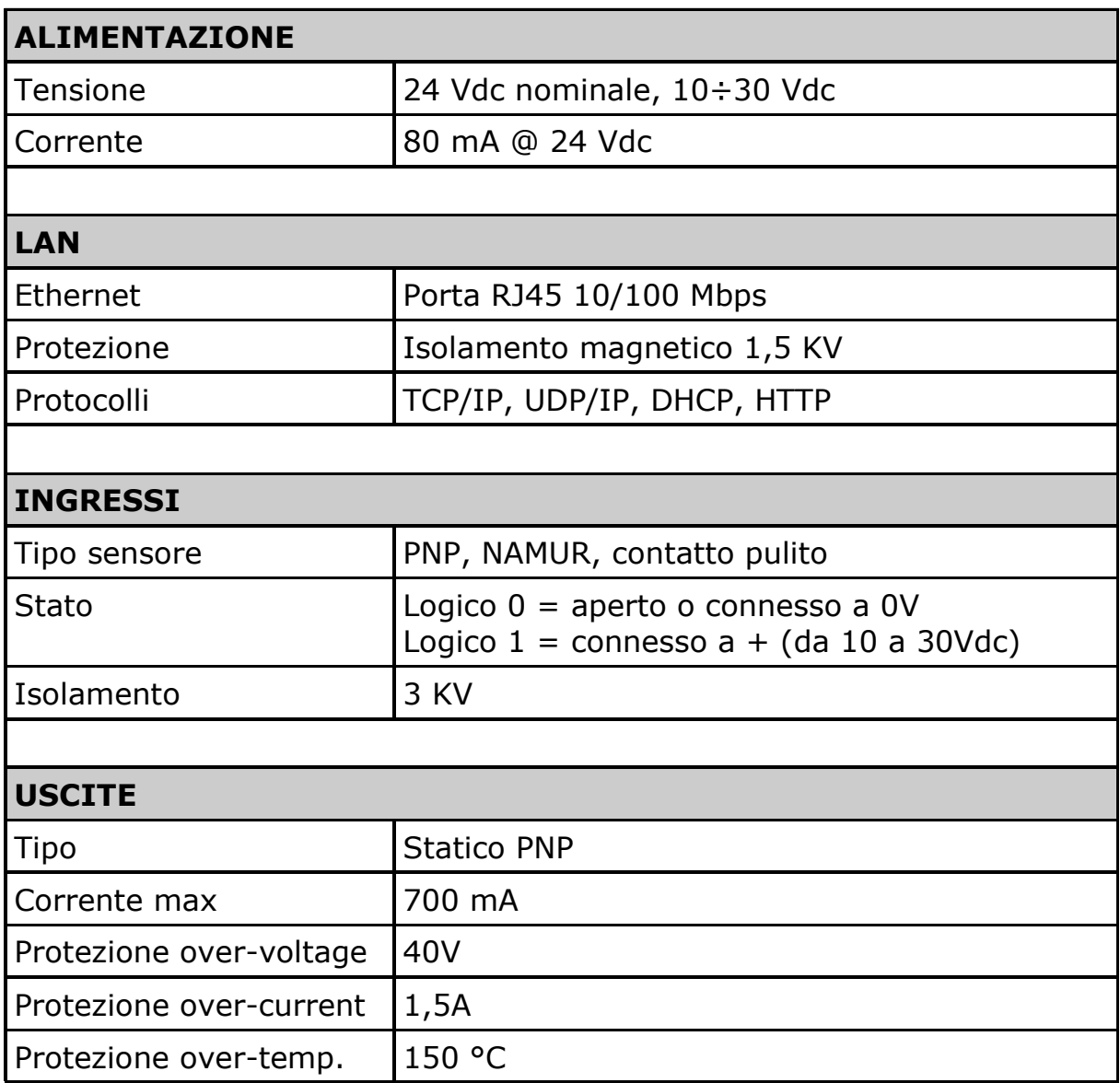

#### **Collegamento Ingressi/Uscite**

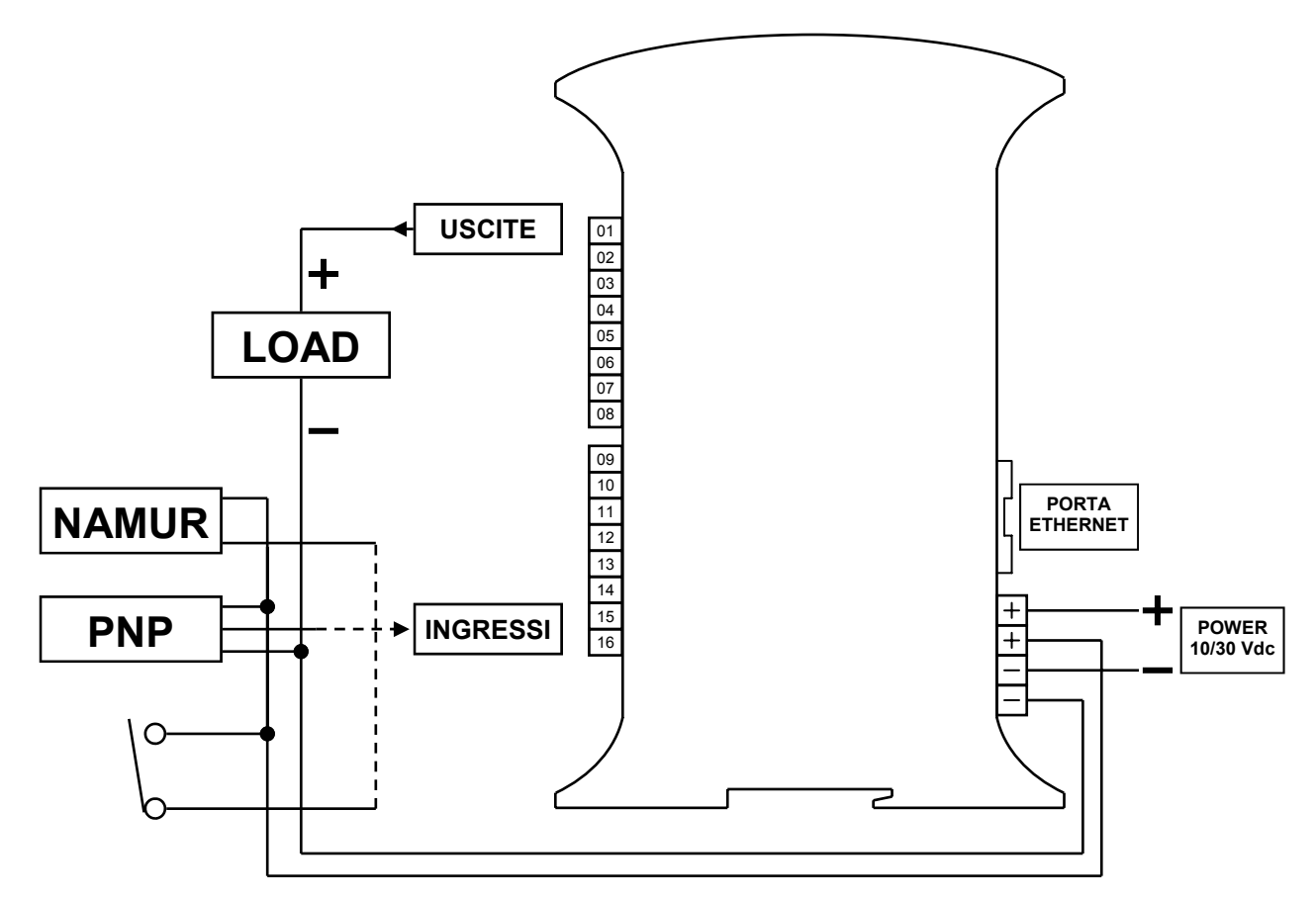

#### **Dimensioni**

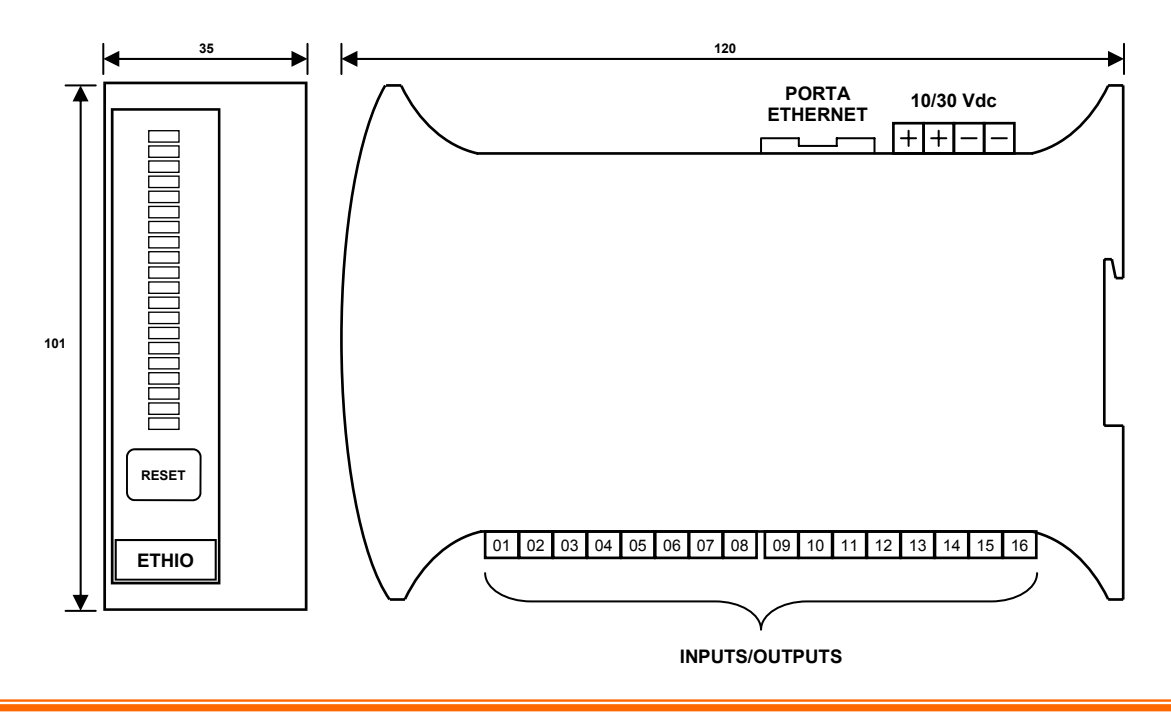

#### **Pannello frontale e indicatori led**

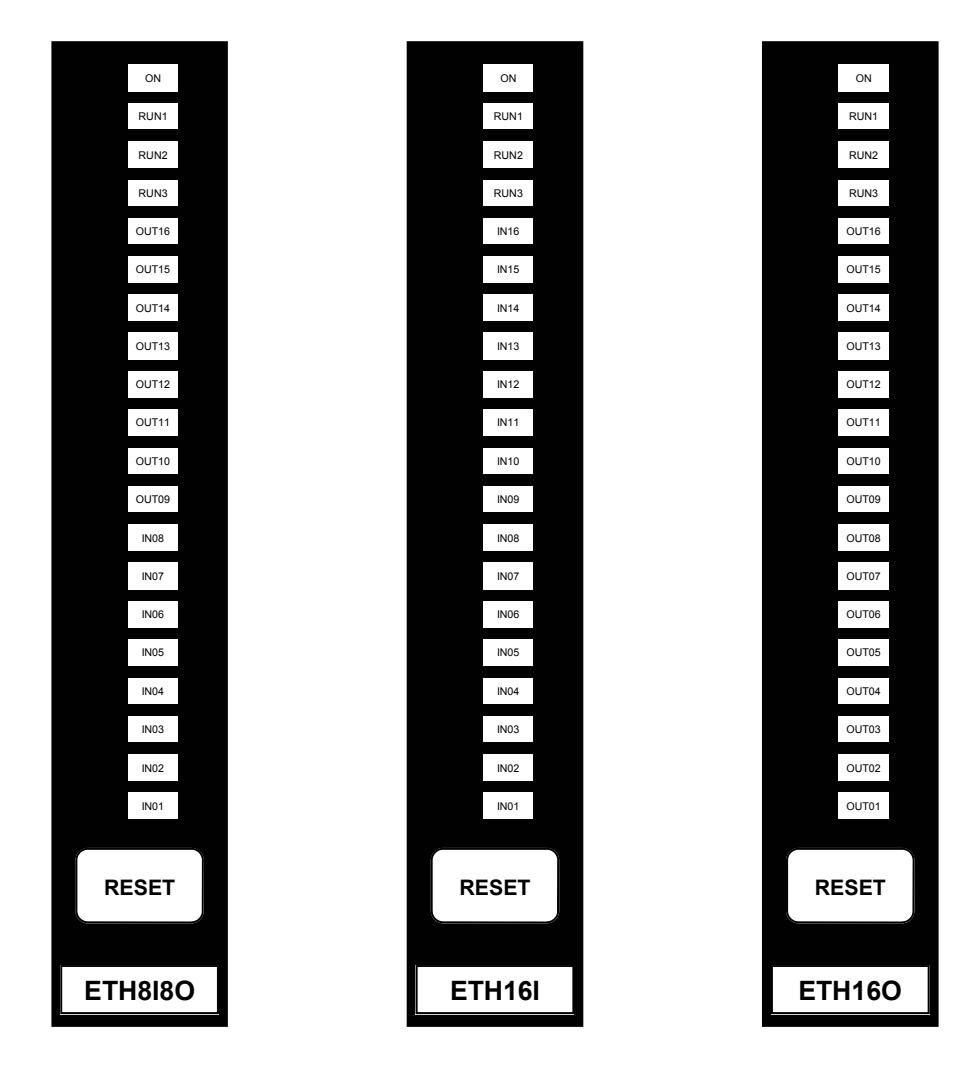

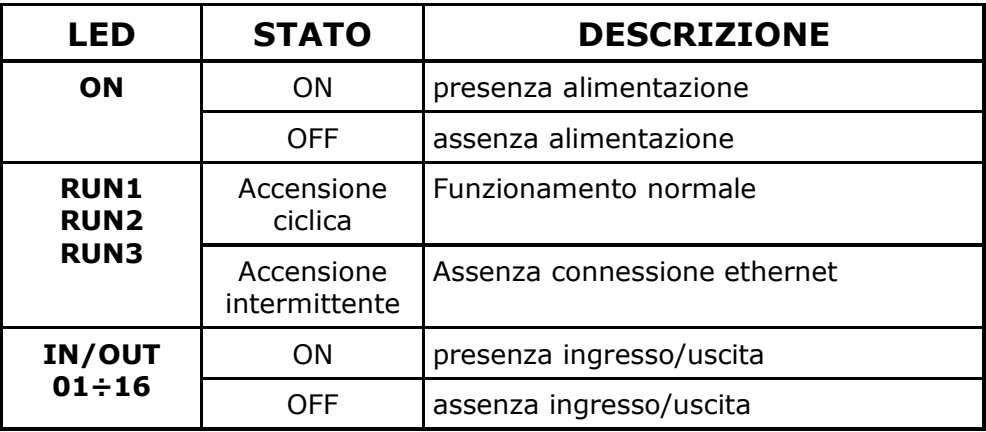

#### **Installazione**

#### **Collegamento alimentazione:**

collegare l'alimentazione, 10÷30 Vdc, alla morsettiera estraibile.

#### **Collegamento alla rete:**

- 1. collegare direttamente, tramite un cavetto standard Ethernet, la porta RJ45 del modulo con la porta RJ45 del computer inizialmente utilizzato per la configurazione del modulo stesso.
- 2. configurare l'indirizzo IP del computer collegato con 192.168.1.XXX (dove XXX è compreso tra 009 e 254). Quando si utilizza Windows, è necessario eseguire la configurazione dal pannello di controllo. Questi sono i valori di default del modulo ETHIO:

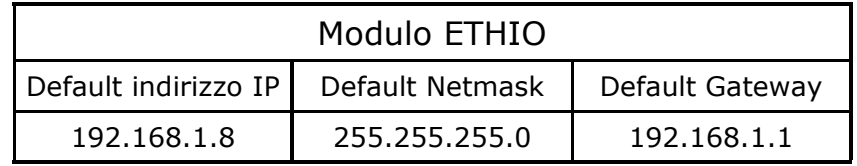

\*\*\*\*\*\*\*\*\*\*\*\*\*\*\*\*\*\*\*\*\*\*\*\*\*\*\*\*\*\*\*\*\*\*\*\*\*\*\*\*\*\*\*\*\*\*\*\*\*\*\*\*\*\*

- 3. Utilizzare un browser web standard (Chrome, Mozilla, ecc…) per la configurazione del modulo digitando nella barra di indirizzo http://192.168.1.8/.
- 4. Effettuare l'accesso al modulo inserendo la password di default "**12345678**" se non è stata modificata in precedenza.

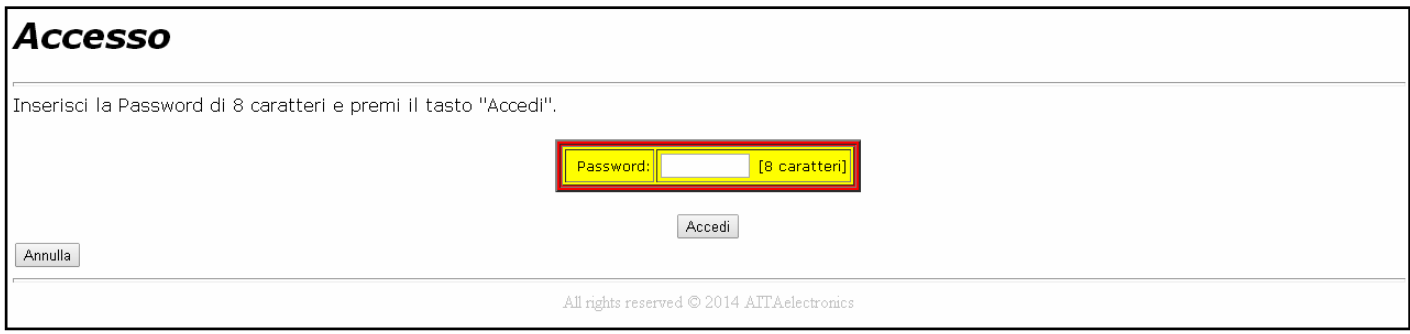

#### **Configurazione Modulo**

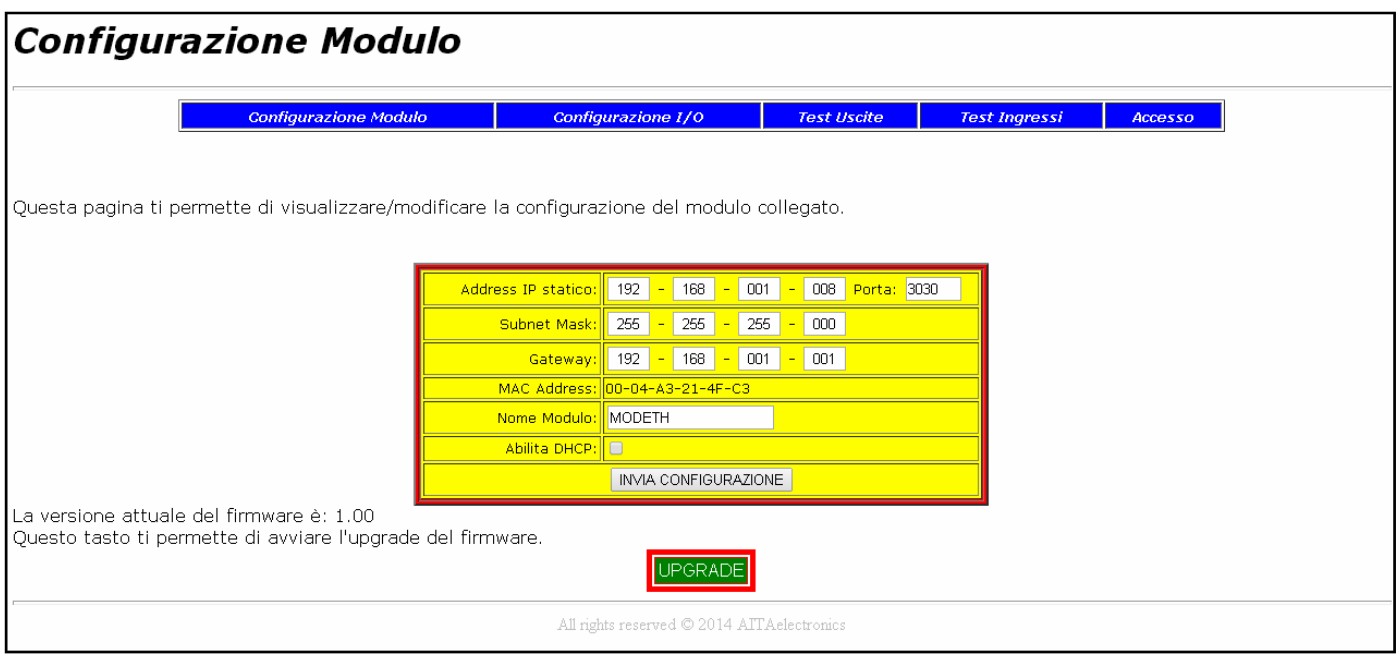

che permette di:

Cliccando sul tasto **si accede alla pagina** configurazione Modulo **si accede alla pagina** 

- Impostare l'indirizzo IP statico che il modulo utilizzerà se il checkbox "Abilita DHCP" non è abilitato.
- Impostare il numero della porta.
- Impostare la Subnet Mask (non utilizzato).
- Impostare l'indirizzo Gateway (non utilizzato).
- Visualizzare il MAC Address (fisso ed univoco per ciascun modulo).
- Impostare il nome del modulo (15 car. max) che verrà abbinato all'indirizzo IP dal server DHCP.
- Abilitare/disabilitare il DHCP. Se abilitato, l'indirizzo IP del modulo verrà assegnato dal server DHCP.

Cliccando sul tasto **NET INVIA CONFIGURAZIONE** si invieranno i dati al

modulo che effettuerà un reset con i dati ricevuti e risponderà con la pagina "Configurazione Modulo" aggiornata.

#### **Configurazione I/O**

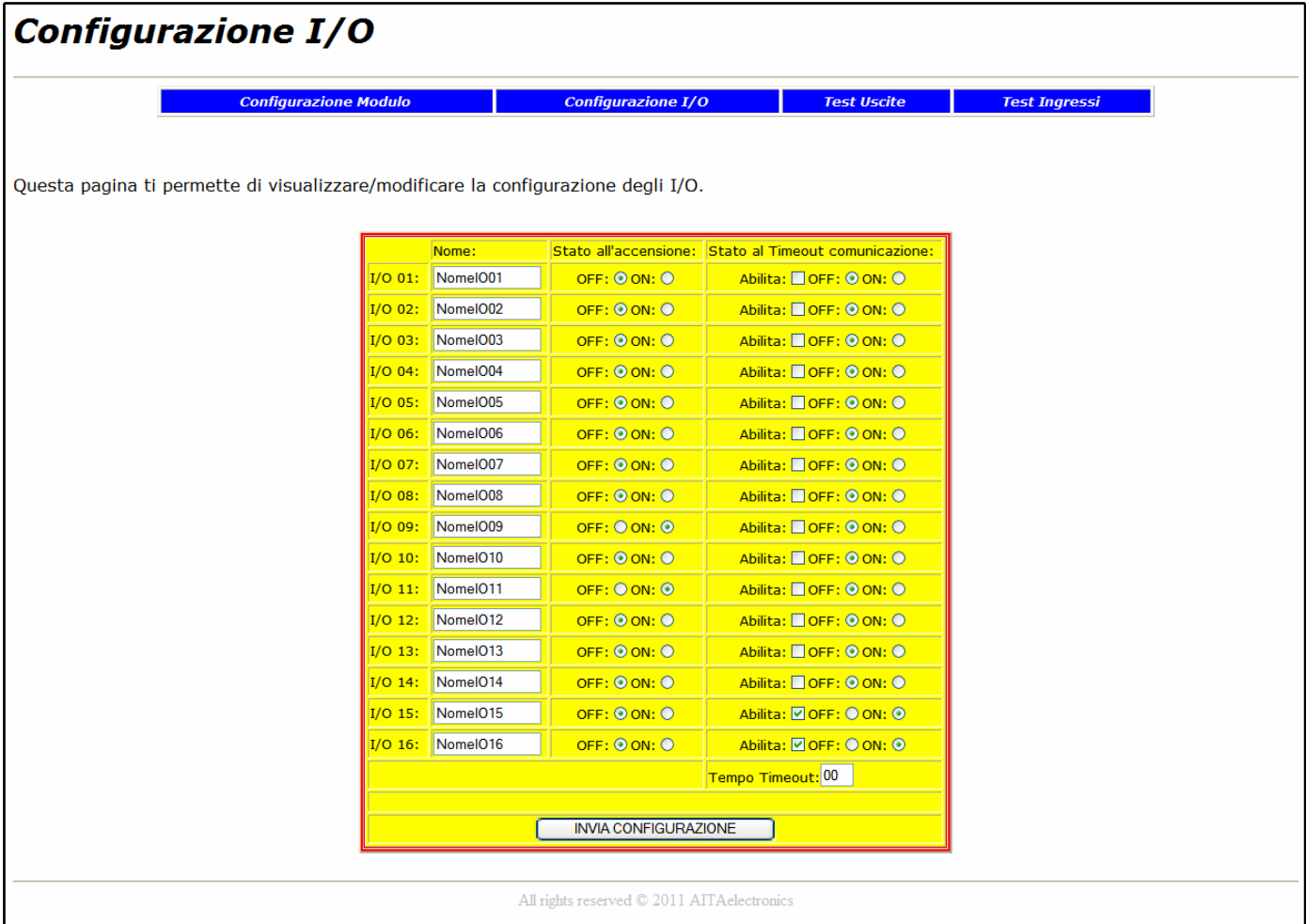

Cliccando sul tasto **configurazione I/O** si accede alla pagina che permette di:

- Impostare il nome per ciascun ingresso/uscita (8 car. max)
- Impostare lo stato (OFF/ON) per ciascuna uscita all'accensione/reset del modulo.
- Impostare l'abilitazione e lo stato (OFF/ON) allo scadere timeout comunicazione per ciascuna uscita.
- Impostare il "Tempo Timeout" comunicazione (da 00 a 99 sec.). Indica il tempo massimo di attesa tra una comunicazione e la successiva al modulo. Serve per attivare/disattivare determinate uscite per segnalare l'assente controllo del modulo da parte della rete o PC. Se impostato a "00" il timeout comunicazione verrà disabilitato.

Cliccando sul tasto **NET INVIA CONFIGURAZIONE** isi invieranno i dati al

modulo che memorizzerà i dati ricevuti e risponderà con la pagina "Configurazione I/O" aggiornata.

#### **Test Uscite**

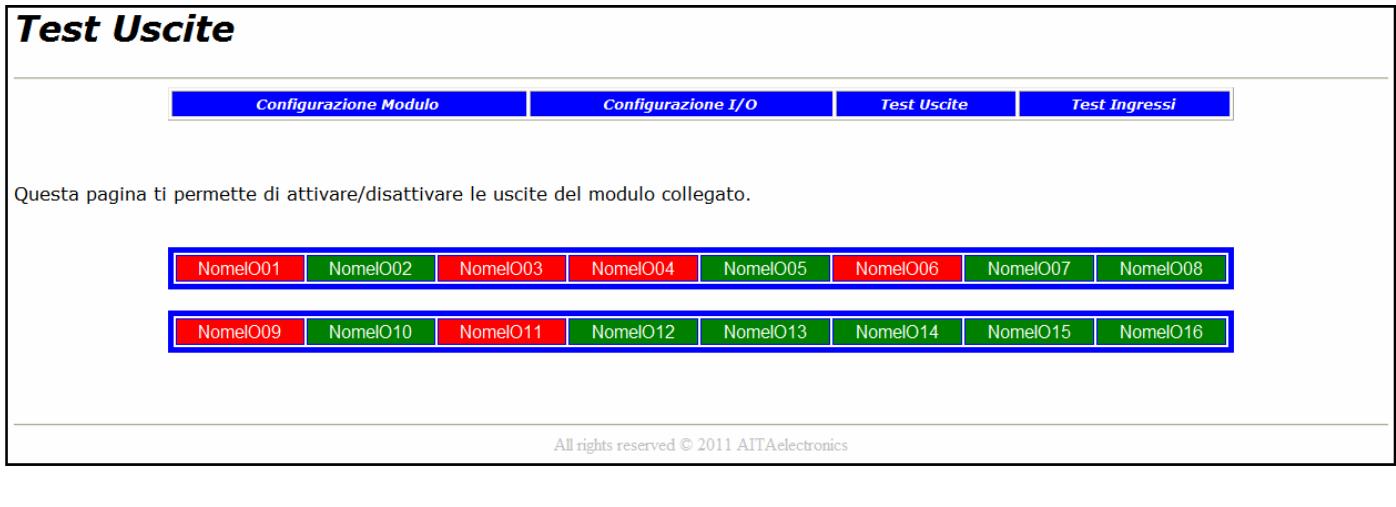

Cliccando sul tasto **Test Uscite** si accede alla pagina che permette di:

• Attivare/Disattivare le uscite del modulo collegato cliccando sui tasti corrispondenti.

#### **Test Ingressi**

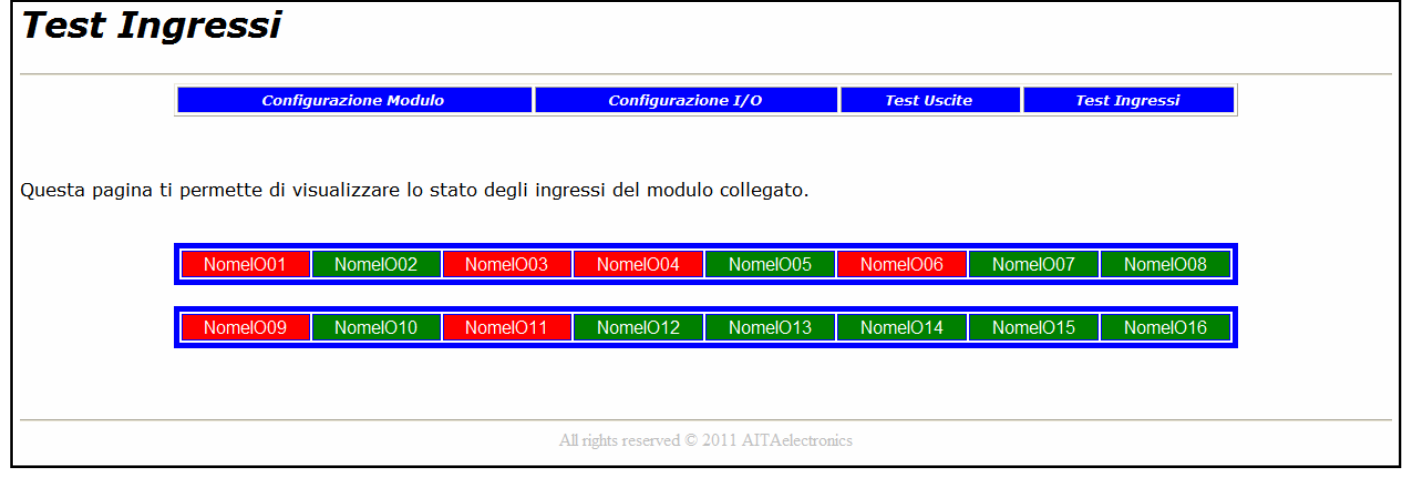

Cliccando sul tasto **Test Ingressi** si accede alla pagina che permette di:

• Visualizzare lo stato degli ingressi del modulo collegato ad intervalli regolari di 1 sec.

#### **Autenticazione Utente**

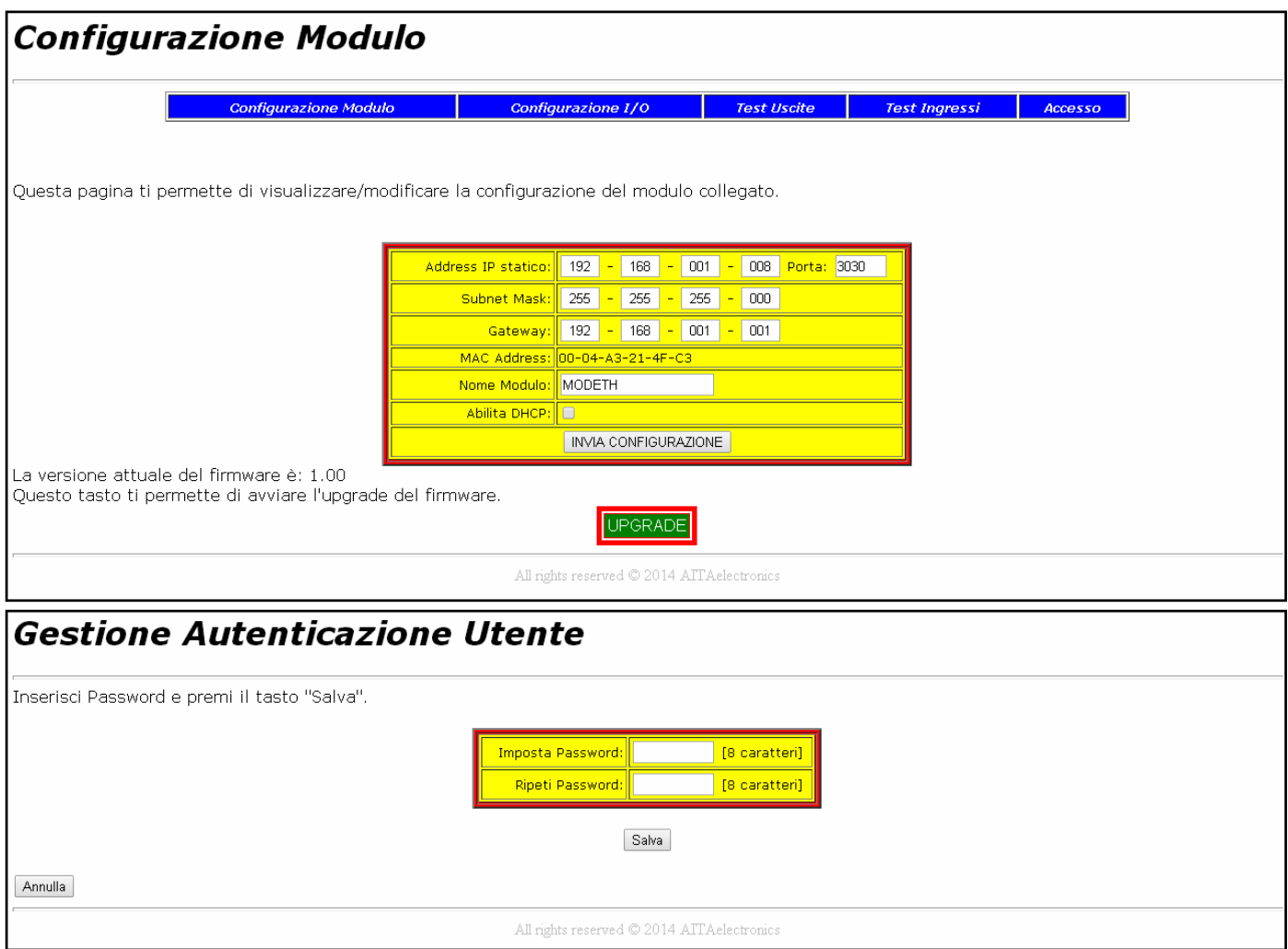

Dalla pagina "Configurazione Modulo" e cliccando sul tasto Accesso

si accede alla pagina "Gestione Autenticazione Utente" che permette di:

• Impostare la nuova password di accesso al modulo (8 caratteri obbligatori). N.B.: la password di accesso di default è "12345678".

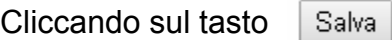

si invierà al modulo la nuova password da utilizzare per i prossimi accessi.

Cliccando sul tasto Annulla

si tornerà alla pagina "Configurazione Modulo" senza modificare nulla.

#### **Impostazione dati di fabbrica**

Per impostare i dati di fabbrica (default) procedere nel modo seguente:

- Alimentare il modulo.
- Aprire lo sportello trasparente sul frontale del modulo.
- Premere e tenere premuto il tastino "RESET".
- Si accenderanno in sequenza i led RUN1, RUN1+RUN2, RUN1+RUN2+RUN3.
- Rilasciare il tastino "RESET".

#### **Firmware Upgrade**

Dalla pagina web "Configurazione Modulo" cliccare sul tasto UPGRADE

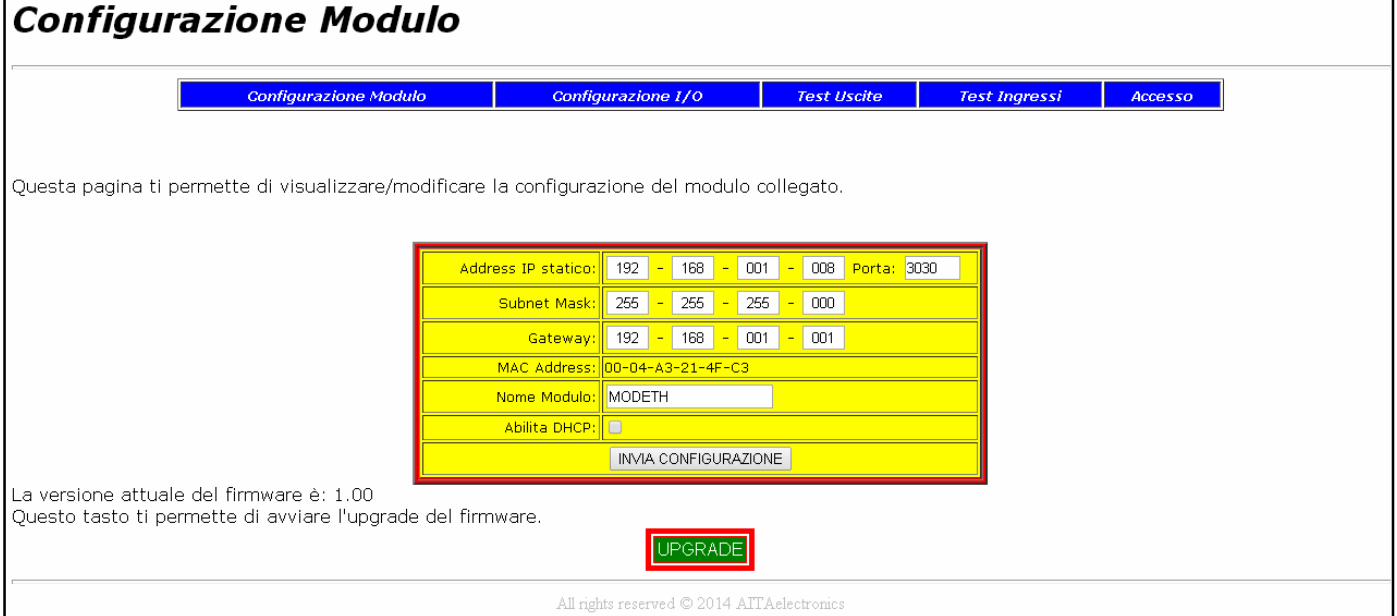

Verrà visualizzata la pagina iniziale per la procedura di upgrade.

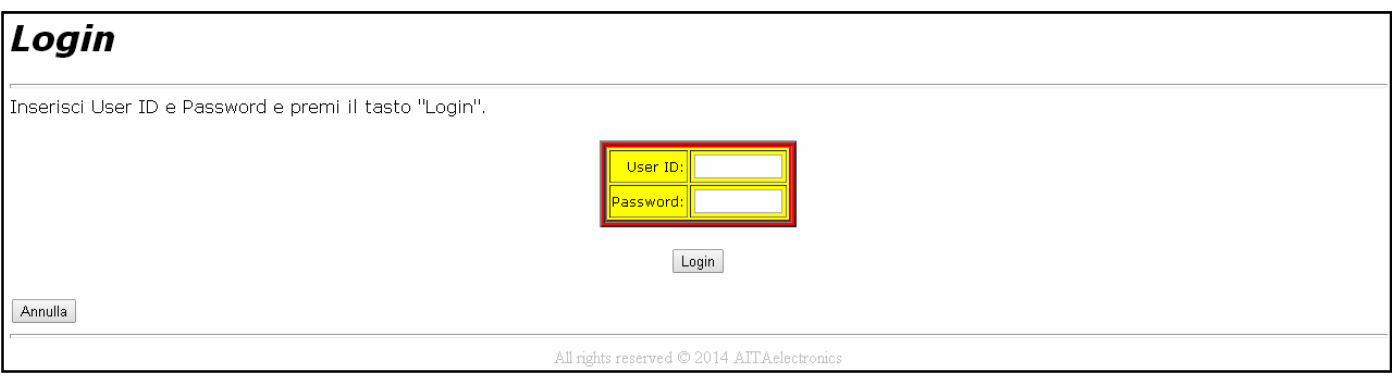

Impostare:

- User ID = **ETHIO**
- Password = **a1b2c3d4**

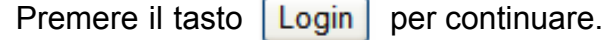

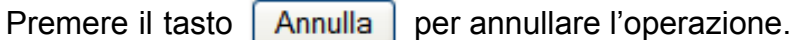

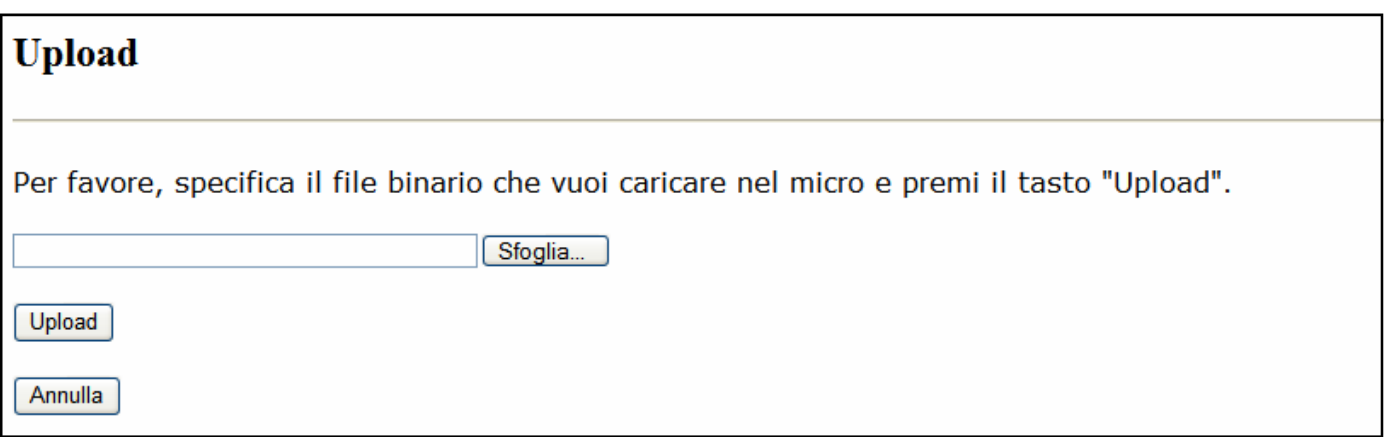

Impostare il file .bin scaricato dal nostro sito o ricevuto via email.

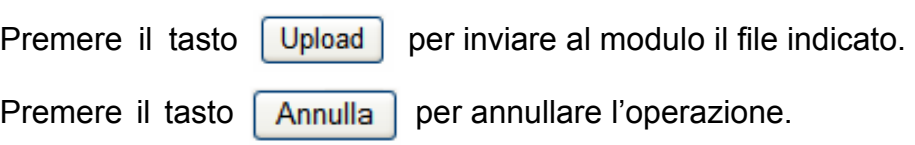

# **Upload eseguito!** Premi questo tasto per effettuare un reset del micro. Reset MCU

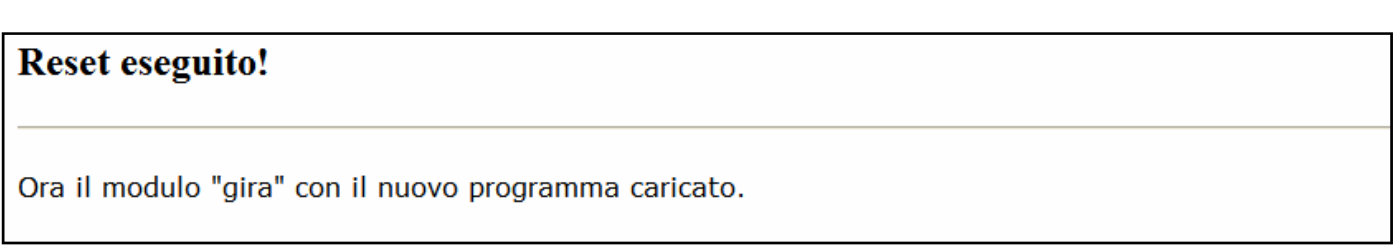

#### **Indice comandi TCP/IP - UDP/IP**

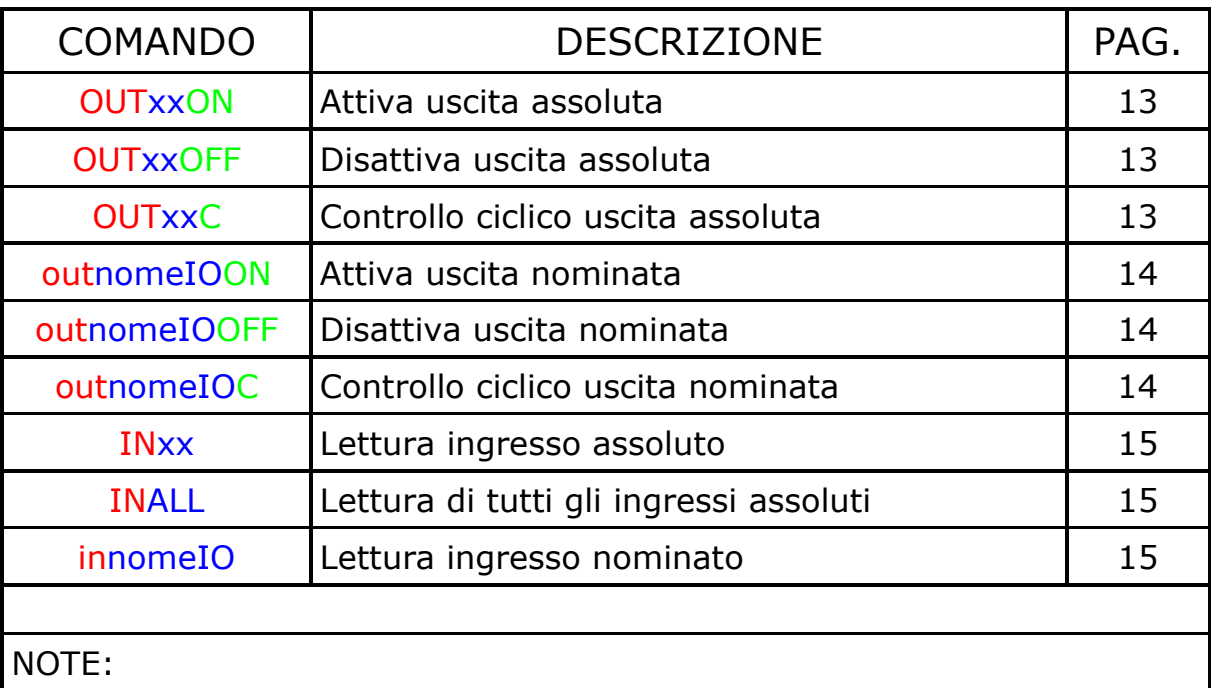

- $xx =$  numero ingresso/uscita (da 01 a 16)
- nomeIO = nome ingresso/uscita abbinato al numero in fase di configurazione I/O.

#### **Comando "OUTxxON"**

Il PC invia al modulo il comando ON(attivazione) alle uscite assolute  $01 \div 16$ .

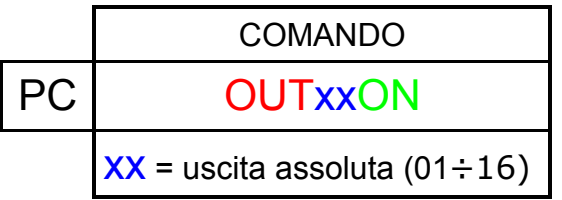

#### **Comando "OUTxxOFF"**

 Il PC invia al modulo il comando OFF(disattivazione) alle uscite assolute  $01 \div 16$ .

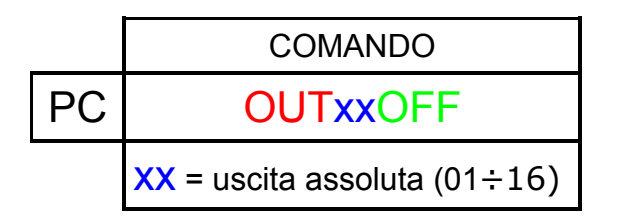

#### **Comando "OUTxxCyyyywwwwzz"**

Il PC invia al modulo il comando C(controllo ciclico) alle uscite assolute  $01 \div 16$ .

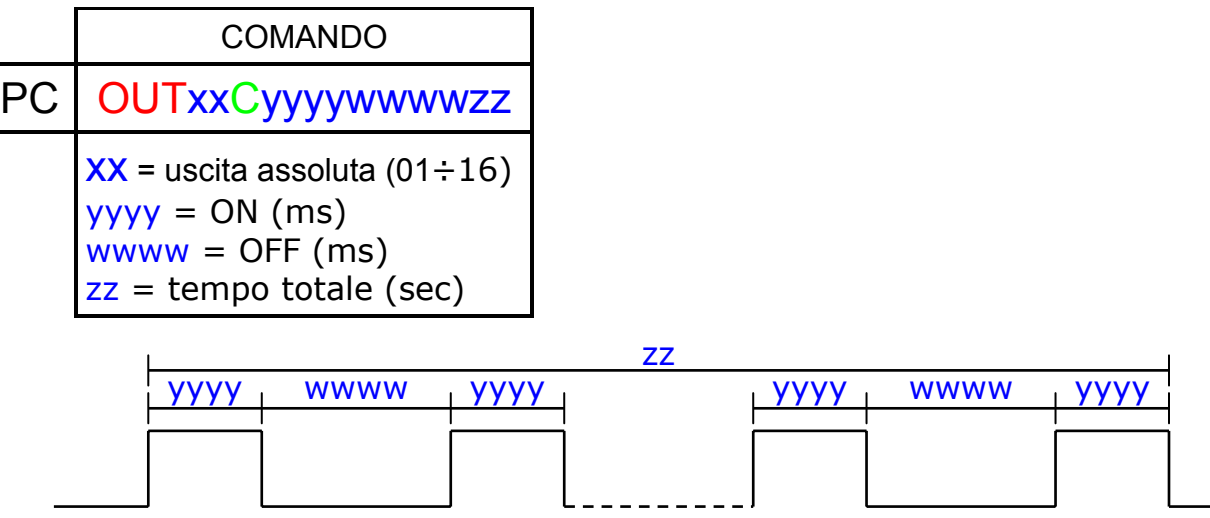

Nota:

inviando zz = 00, il ciclo durerà all'infinito. Per interromperlo basterà inviare il comando OUTxxOFF.

#### **Comando "outnomeIOON"**

Il PC invia al modulo il comando ON(attivazione) alle uscite nominate.

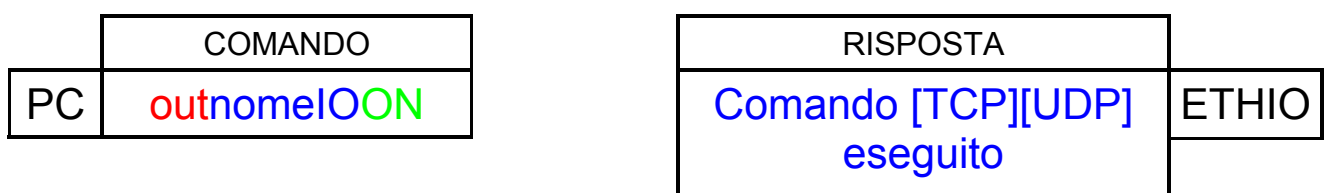

#### **Comando "outnomeIOOFF"**

Il PC invia al modulo il comando OFF(disattivazione) alle uscite nominate.

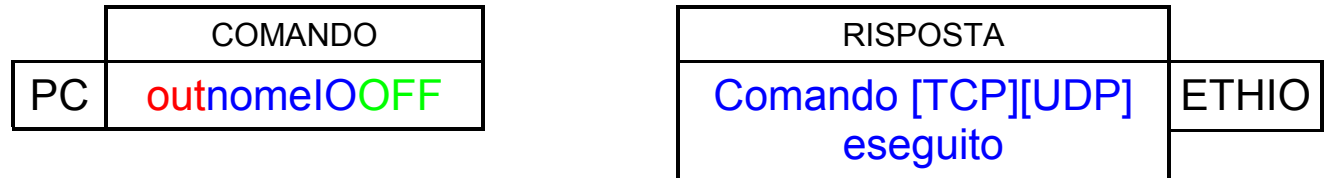

#### **Comando "outnomeIOCyyyywwwwzz"**

Il PC invia al modulo il comando C(controllo ciclico) alle uscite nominate.

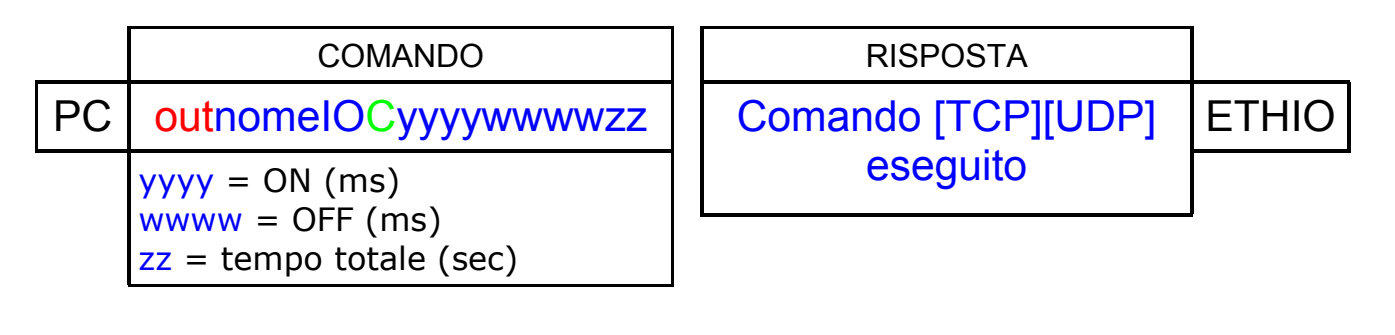

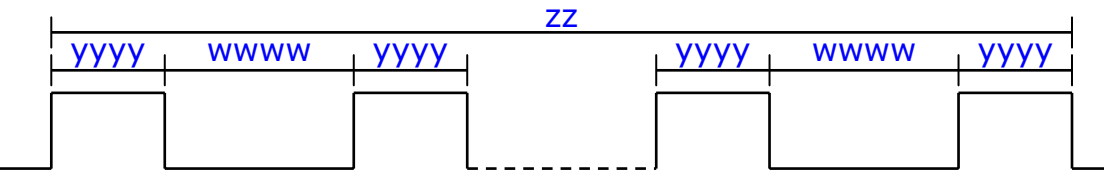

Nota:

inviando zz = 00, il ciclo durerà all'infinito. Per interromperlo basterà inviare il comando outnomeIOOFF.

#### **Comando "INxx"**

Il PC invia al modulo il comando IN(lettura ingresso).

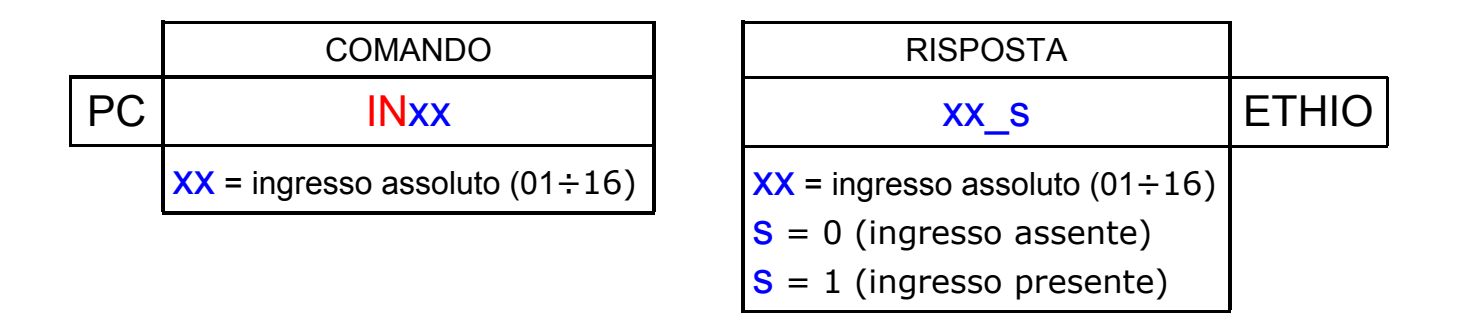

#### **Comando "INALL"**

Il PC invia al modulo il comando INALL(lettura di tutti gli ingressi).

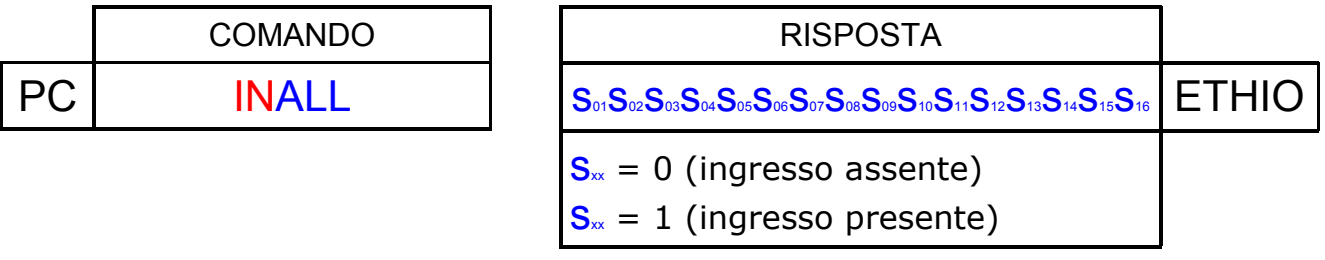

### **Comando "innomeIO"**

Il PC invia al modulo il comando INnomeIO(lettura ingresso nominato).

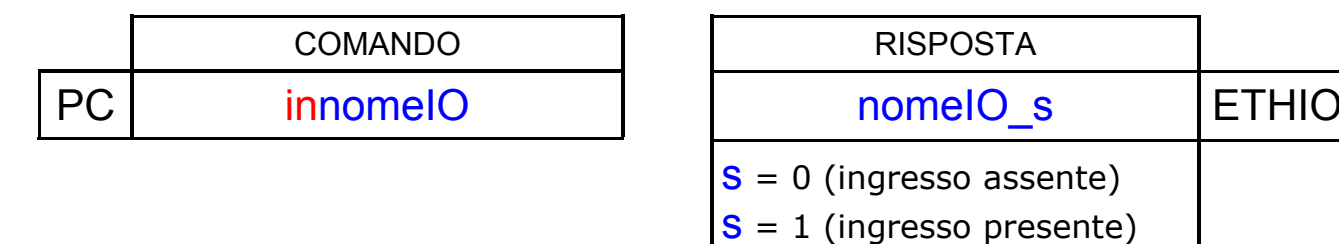

### **Modelli disponibili**

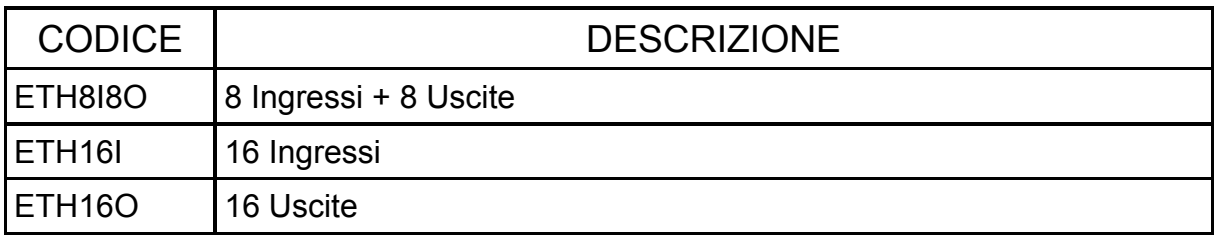

### **Versioni firmware**

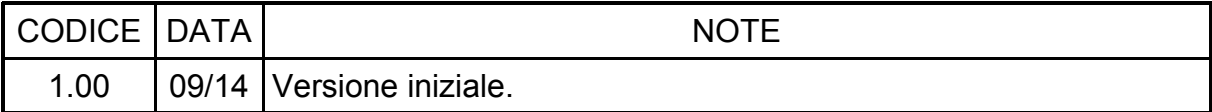

#### **NOTE:**

**AITA ELECTRONICS s.a.s. 13823 - STRONA (BIELLA) Via Fontanella Ozino, 17/a TEL.: 015/7427491 FAX.: 015/7427491 www.aitaelectronics.it email: info@aitaelectronics.it**